## **DX CLUSTER VIA TELNET NO MIXW VS 2.19 OU SIMILAR**

O Primeiro passo é abrir a janela do DX cluster em View Dx cluster Dialog

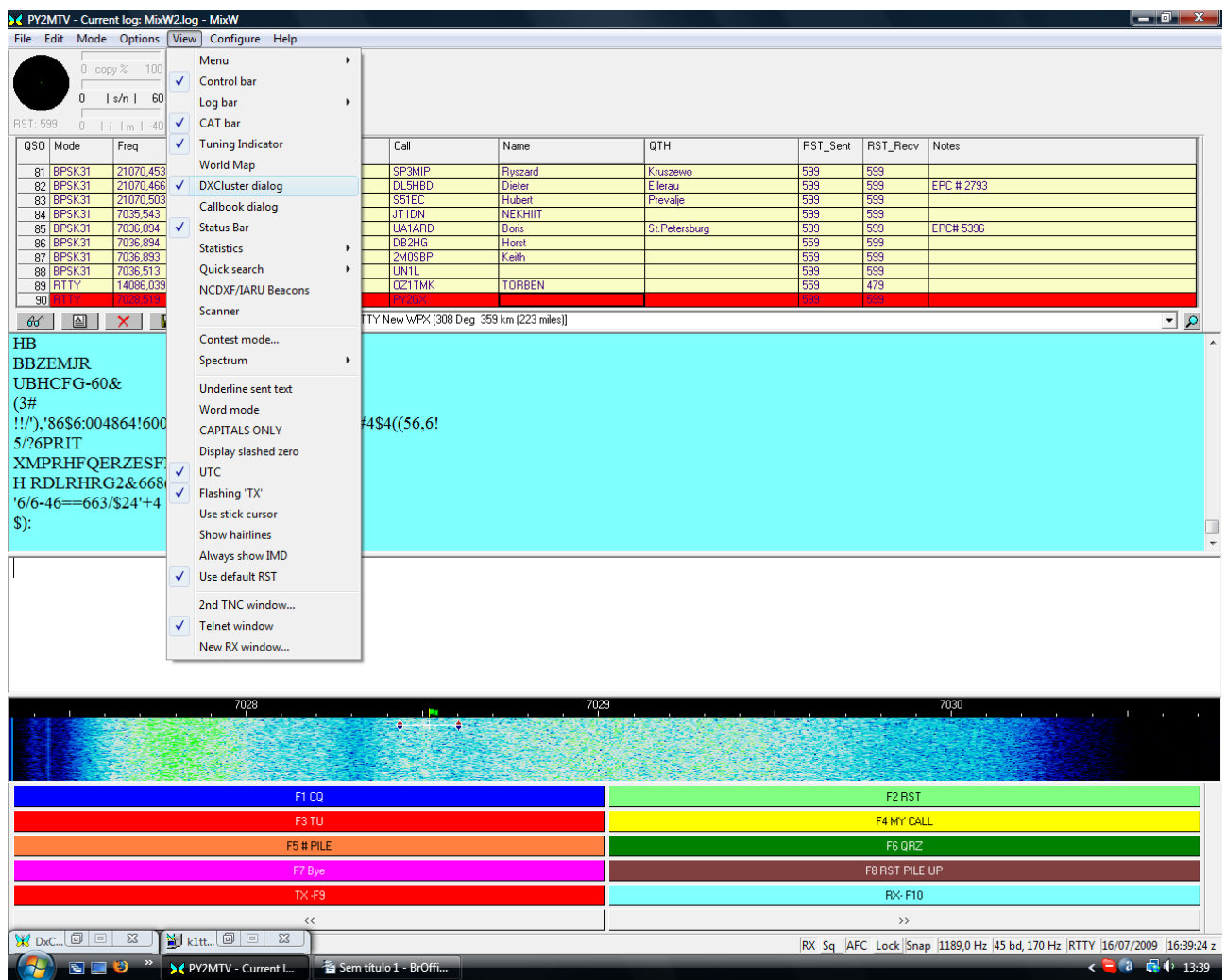

Após este passo clique em Settings

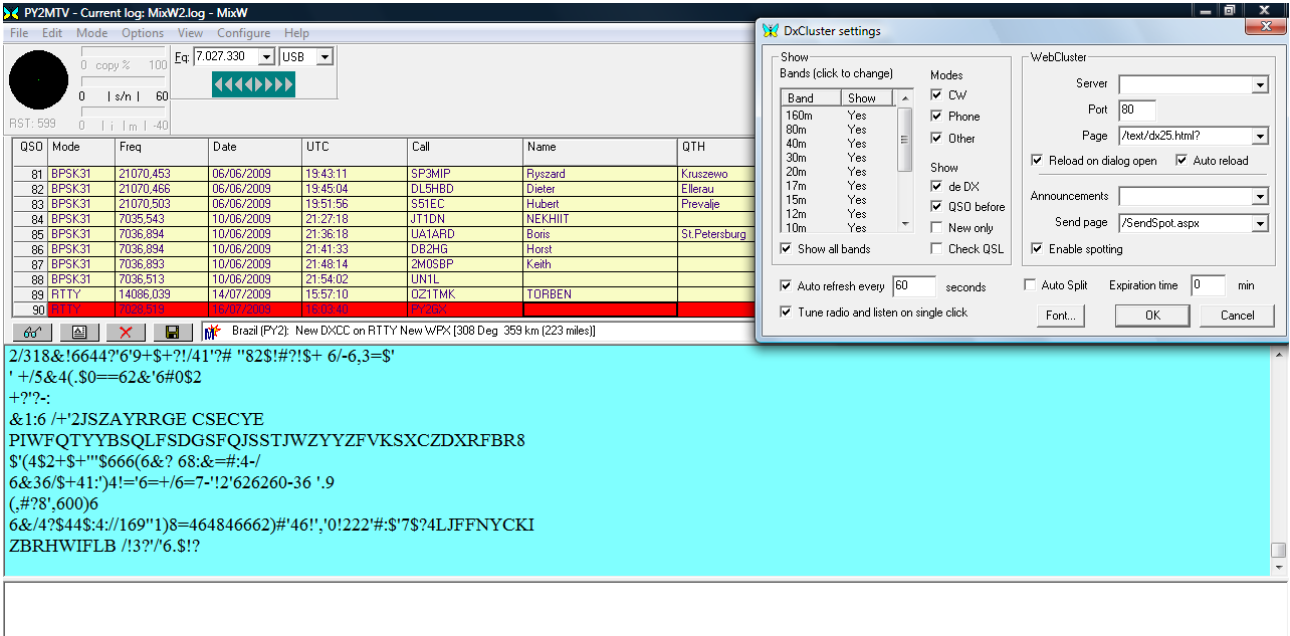

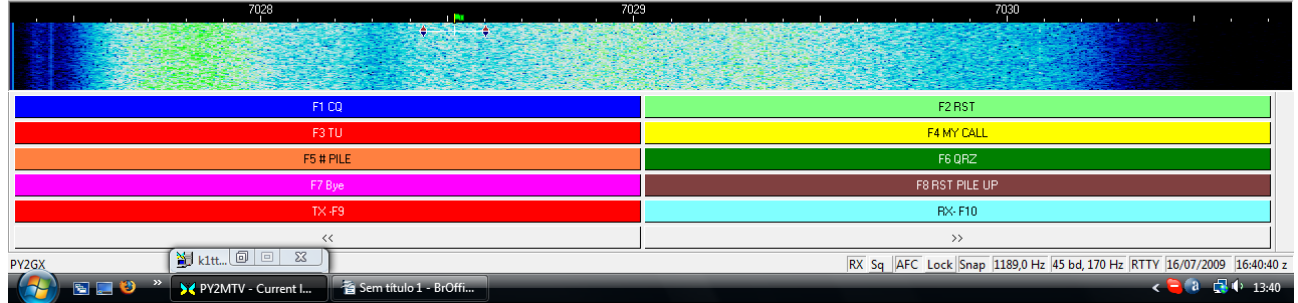

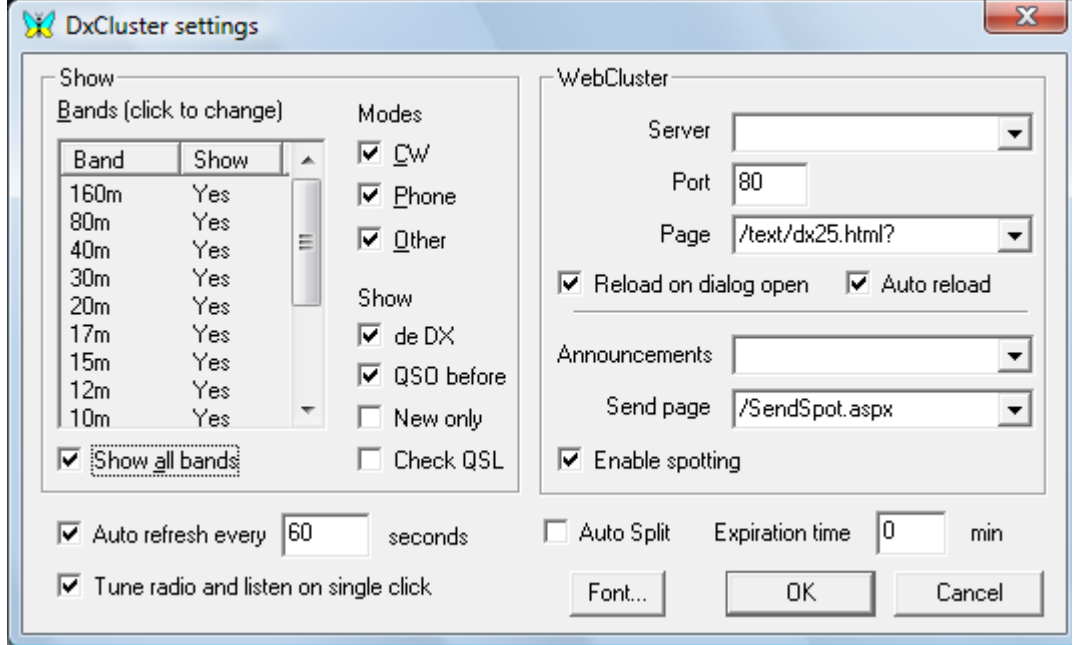

Configure a janela desta mesma forma conforme a demostração acima.

Clique em seguida em OK.

## Clique novamente em Wiew e vá em Telnet Window

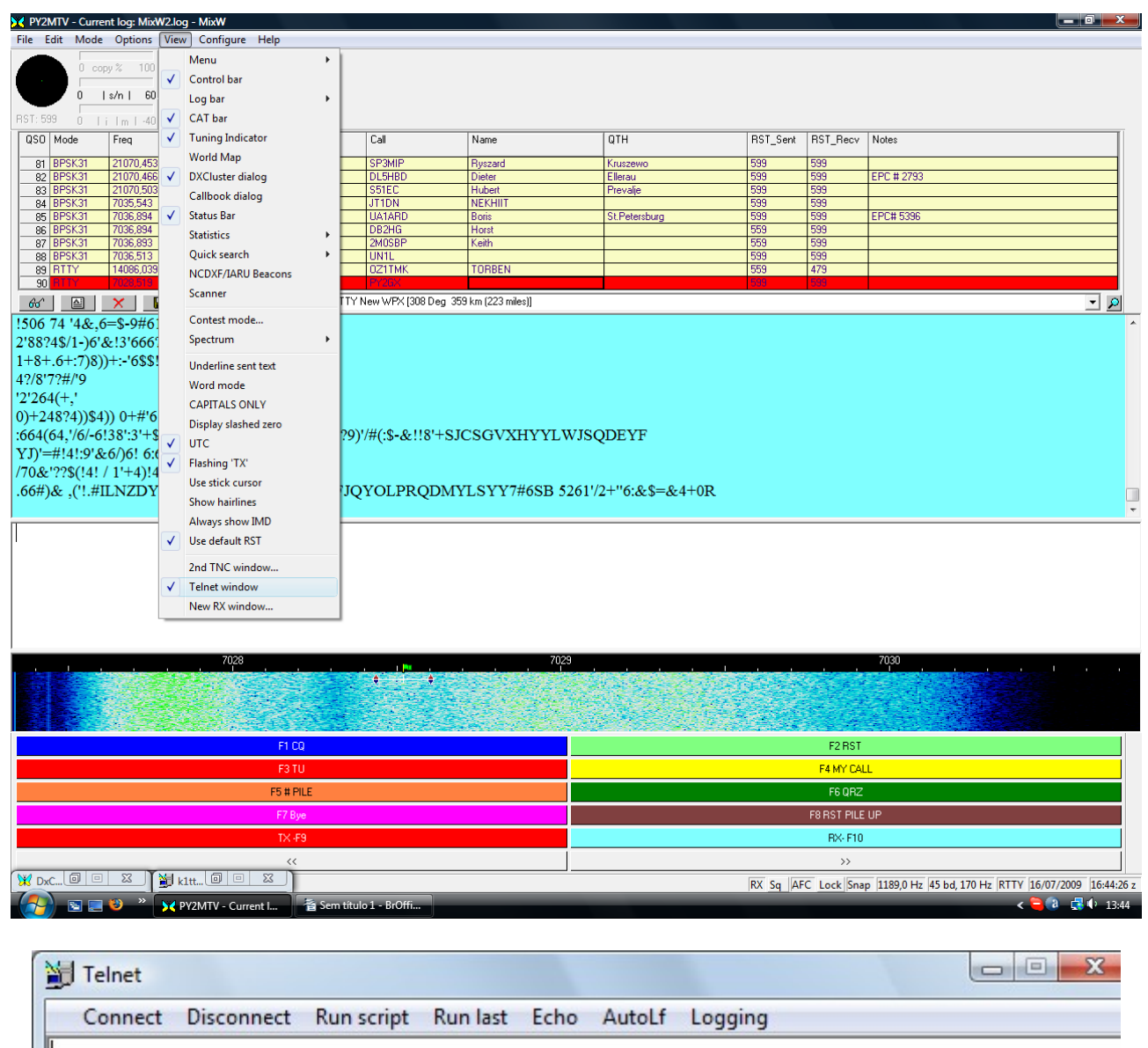

Clique em CONECT

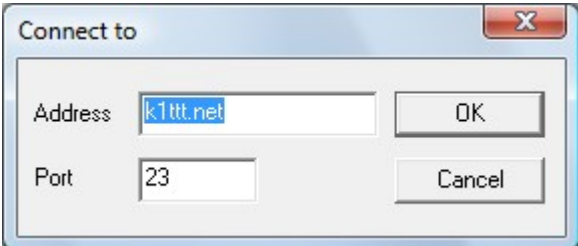

Digite o endereço conforme acima e clique em OK

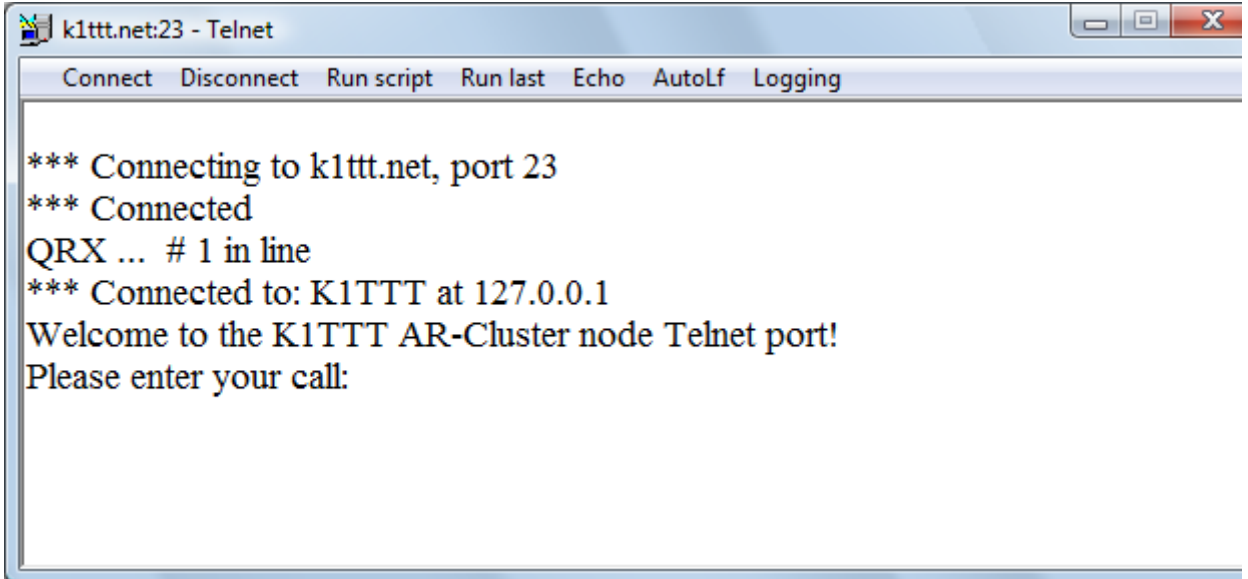

Digite Seu Callsign

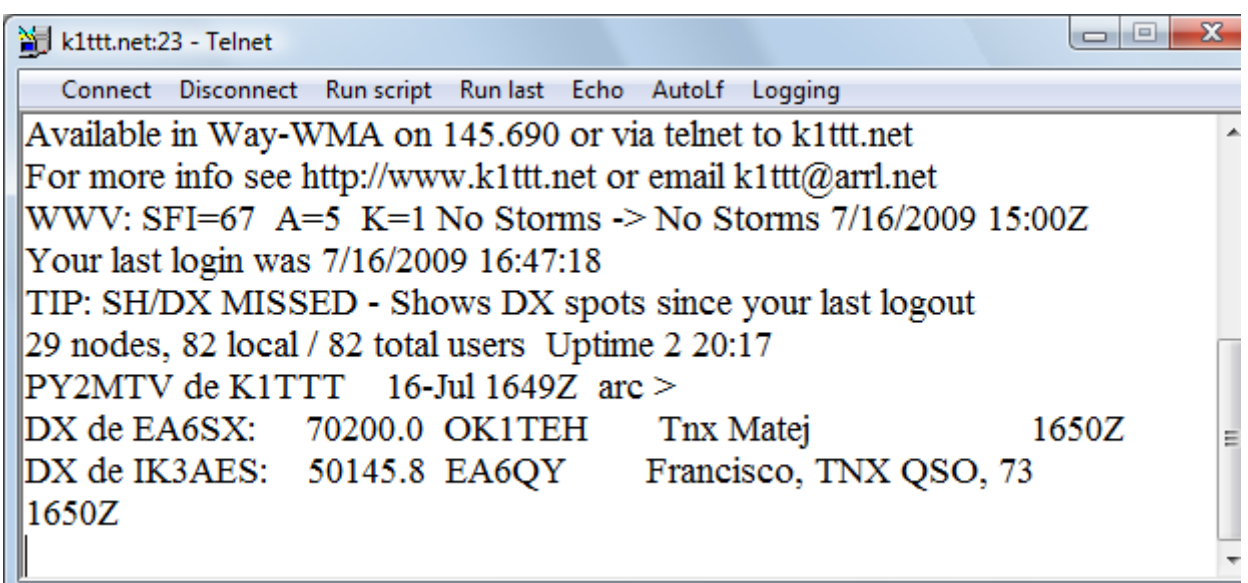

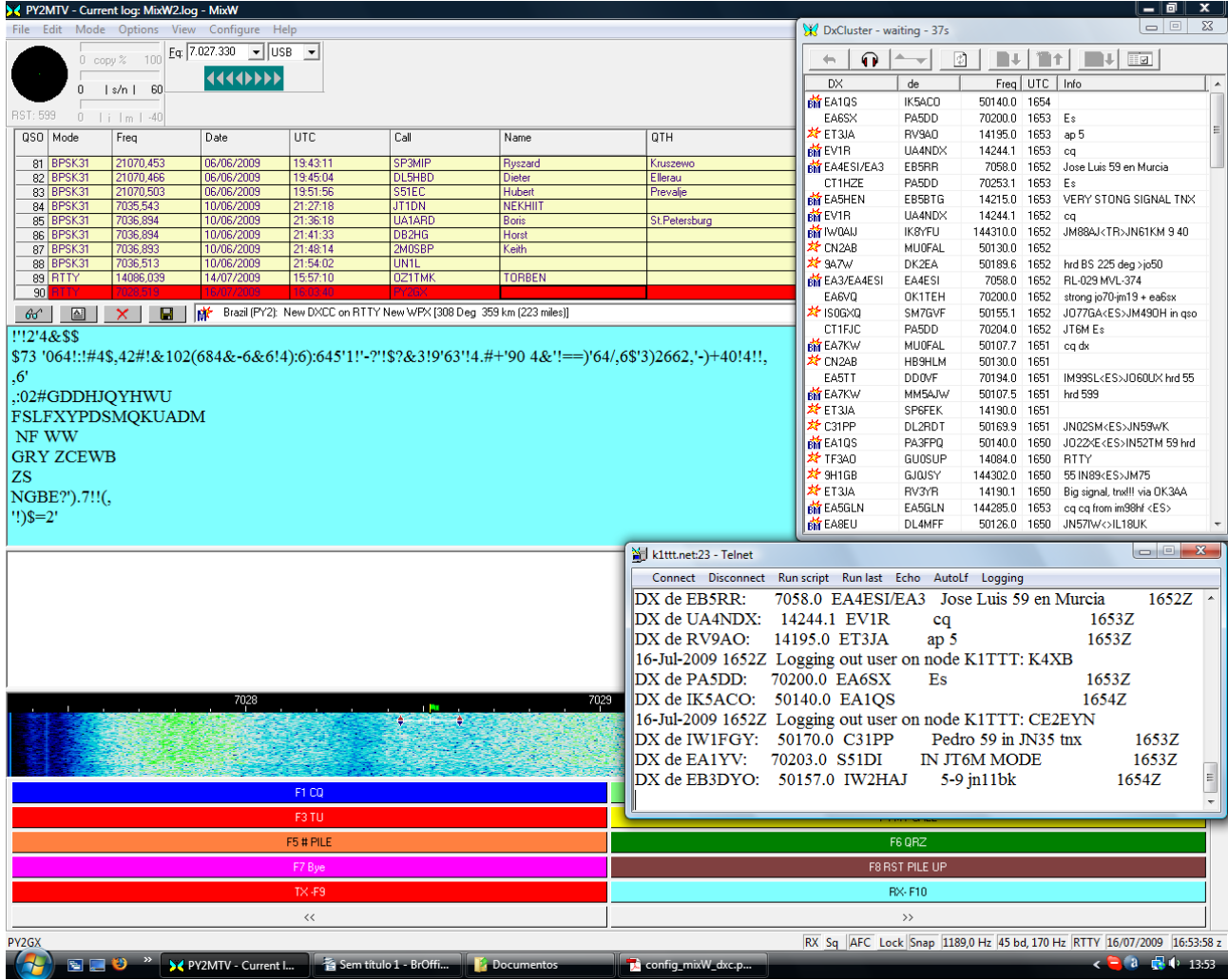

Está feito os spots já devem começar a cair na janela do telnet e também na janela do Dxcluster Dialog.

Se achar necessário basta minimizar a janela do telnet e pronto, boa caçada.

73.

André PY2MTV http://www.py2mtv.com